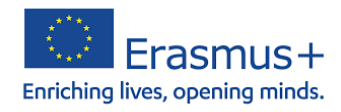

## **Unity VR Startup**

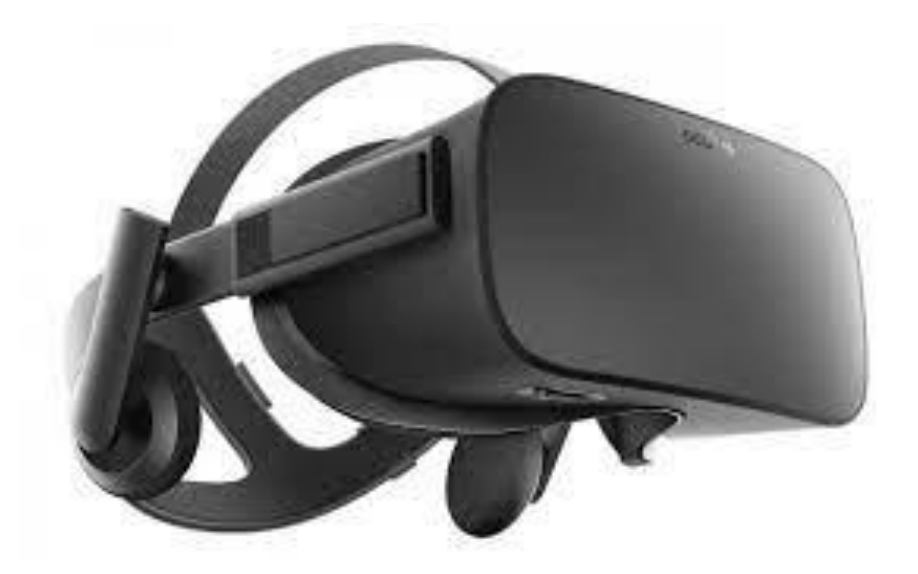

name: Rafael Goetz

class: TGGJ1

course: Erasmus+

- 1. Open VR Core Scene in Unity Hub
- 2. Then go to **Edit- Project Settings – XR Plug- in Management**
- 3. Activate **Open XR**

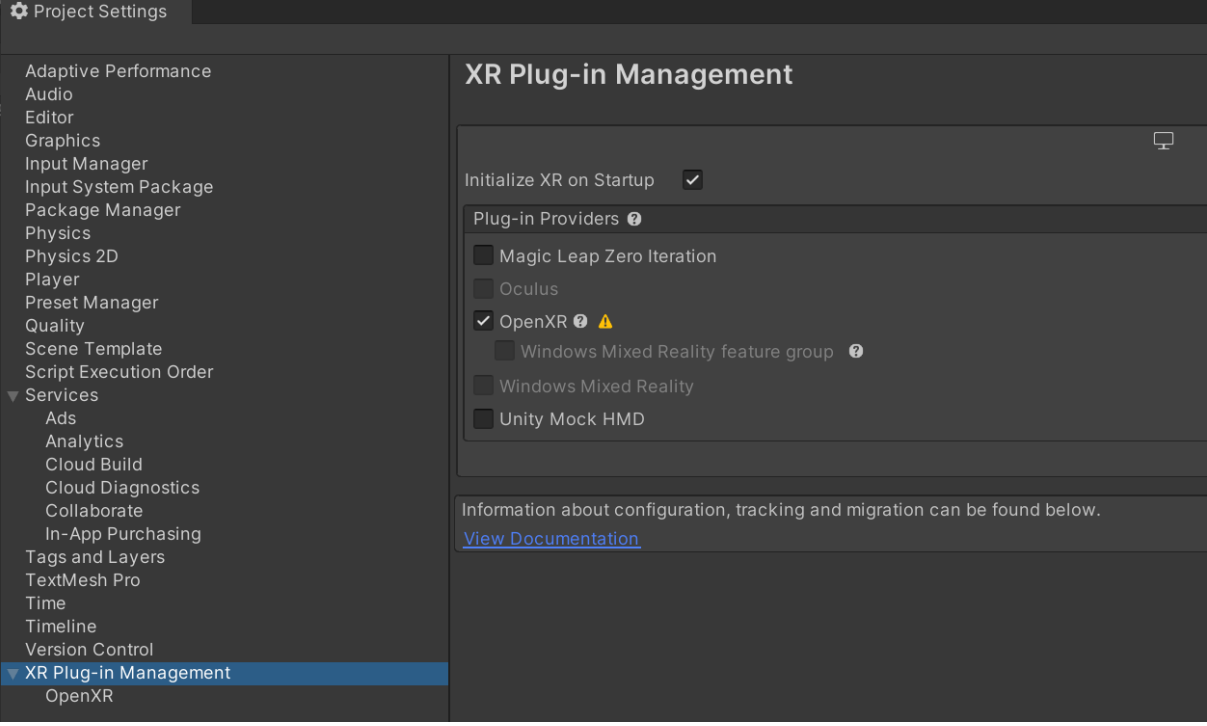

4. Download and install **Windows Mixed Reality Feature Tool** [\(https://www.microsoft.com/en-us/download/details.aspx?id=102778\)](https://www.microsoft.com/en-us/download/details.aspx?id=102778)

This will give us access to different OpenXR MSF

- 5. After you opened the **Windows Mixed Reality Feature Tool** you enter the path where you saved the Unity file.
- 6. After that you activate **"Mixed Reality OpenXR Plugin"** under the **"Platform Support"** segment

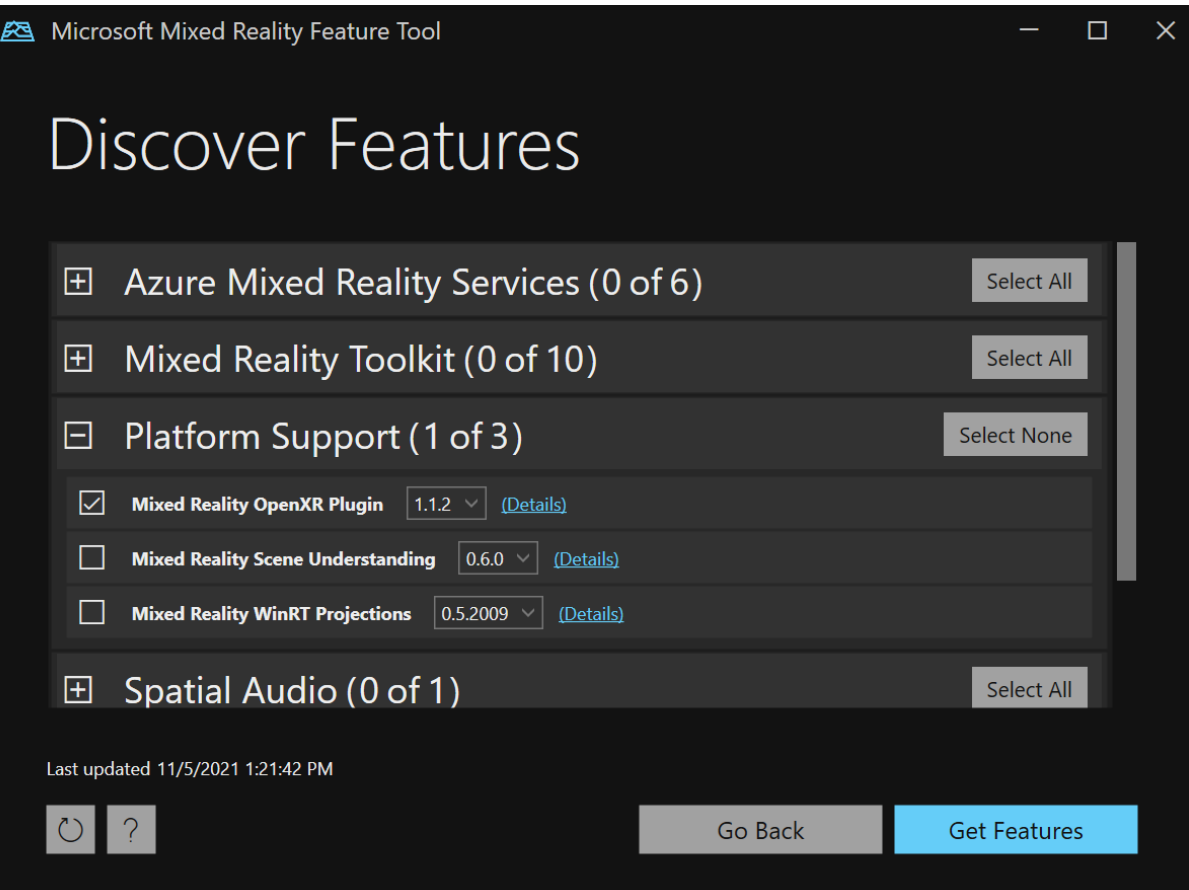

7. Now you are adding the **HP Reverb G2 Controller Profile** und the **Interaction Profiles** and then the wright functions get picked.

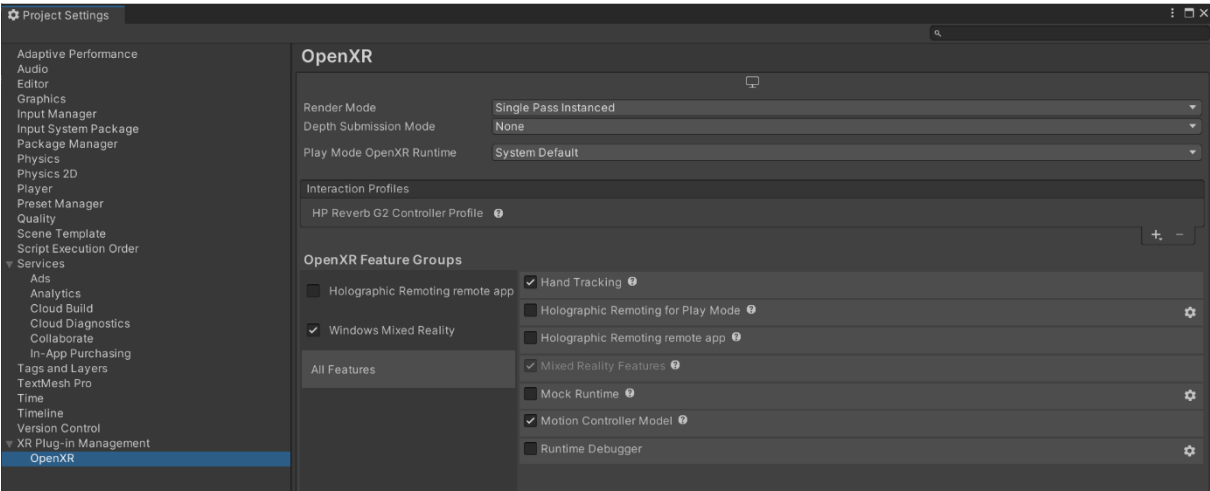

- 8. Then you make a right click on you **Main Camera – XR – Convert Main Camera to XR Rig.**
- 9. After that you add a component on the inspector which is called **Tracked Pose Driver (New Input System).**
- 10. Then set the **Position Action** on "**centerEyePosition [XR HMD]"** and **Rotation Action** on "**centerEyeRotation [XR HMD]".**

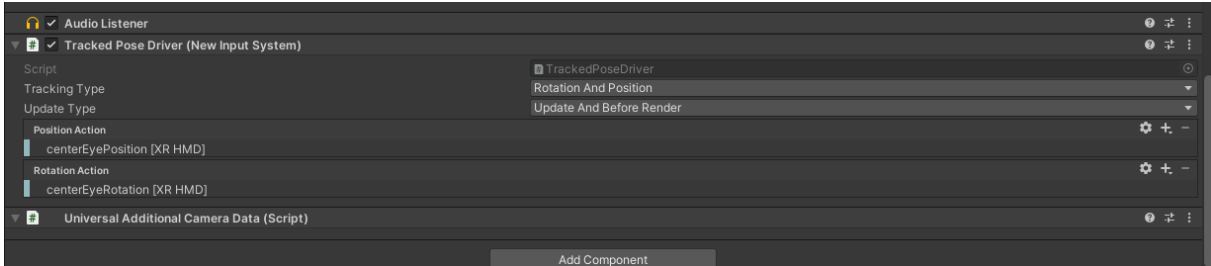

- 11. Then you click on the **LeftController** and go on **Add Component** and add the **"Tracked Pose Driver (new Input System)**.
- 12. Then you add the **devicePosition [LeftHand XR Conroller]** on the **Position Action** segment
- 13. And then you also add the **pointerRotation [LeftHand XR Contoller]** on the **Rotation Action.**
- 14. Then you make the same actions with the **RightController** and the corresponding adapted functions.